# **GIGABYTE**

# P2742

#### USER'S MANUAL 使 用 手 冊

• Deutsch

 $V2.0$ 

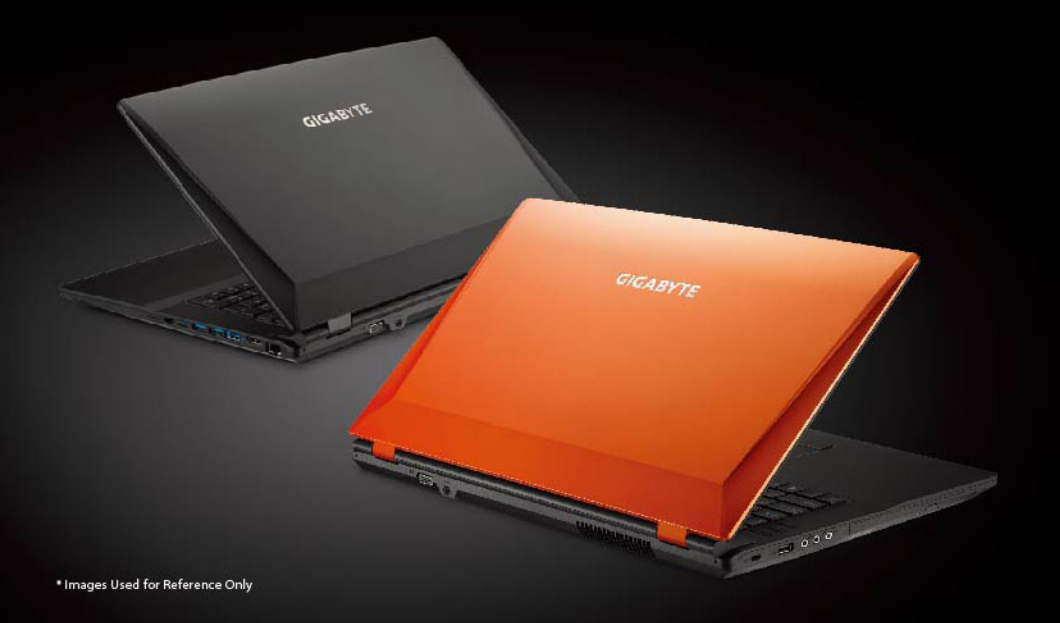

# **Herzlichen Glückwunsch zum Kauf Ihres GIGABYTE Notebooks.**

Diese Anleitung unterstützt Sie bei Ihren ersten Schritten mit Ihrem neuen Notebook. Detailliertere Informationen finden Sie auf unseren Internetseiten : http://www.gigabyte. com. Sämtliche technische Daten wurden zum Zeitpunkt der Auslieferung des Gerätes ermittelt und können sich ohne jegliche Vorankündigung ändern.

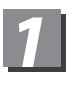

# **Erste Inbetriebnahme Ihres GIGABYTE Notebooks**

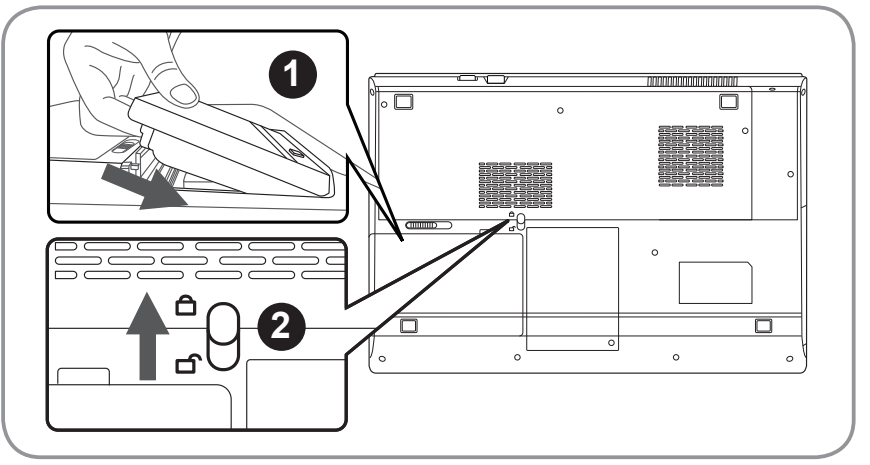

# **Bitte installieren Sie den Akku auf folgende Weise:**

- 1 Legen Sie den Akku in das Akkufach ein.
- 2 Vergessen Sie nicht, den Schieber anschließend in die "Lock"-Position zu bringen.

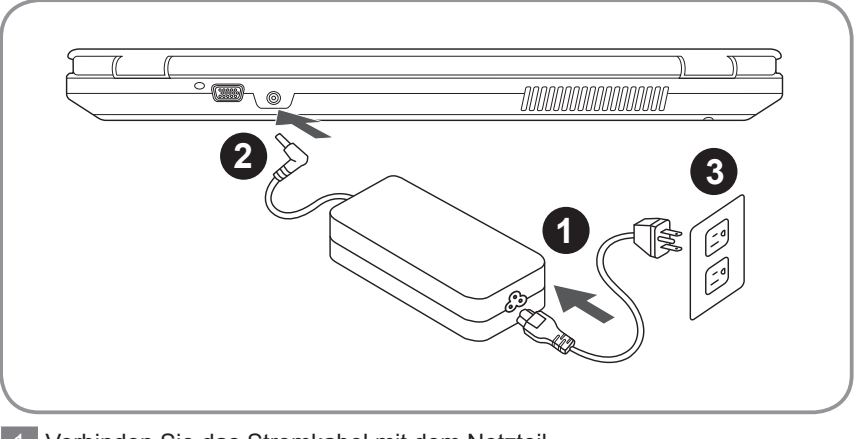

- 1 Verbinden Sie das Stromkabel mit dem Netzteil.
- 2 Verbinden Sie das Netzteil mit dem Notebook.
- 3 Stecken Sie den Stecker in die Steckdose.

Deutsch 1

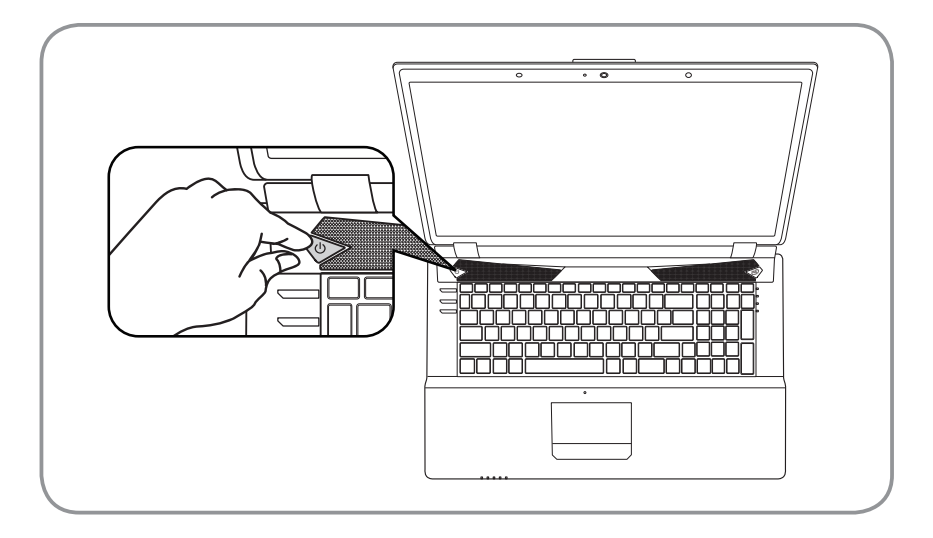

# **Einschalten des Notebooks :**

Wenn Sie das P2742 zum ersten Mal einschalten dürfen Sie das Notebook nicht ausschalten bis die Konfiguration des Betriebssystems abgeschlossen wurde.Bitte beachten Sie das die Lautstärkeregelung erst mit dem Abschluß der Windows® Einrichtung funktionsfähig ist.

## **Der erste Start Ihres P2742 :**

Abhängig von Ihrer Systemkonfiguration werden Sie als erstes den Microsoft Windows® Boot Screen sehen. Folgen Sie den Anweisungen und Abfragen auf dem Bildschirm um die Konfiguration Ihres Windows® Betriebssystems abzuschließen.

# **Übersicht Ihres GIGABYTE Notebooks**

# **Ansicht von oben & vorne**

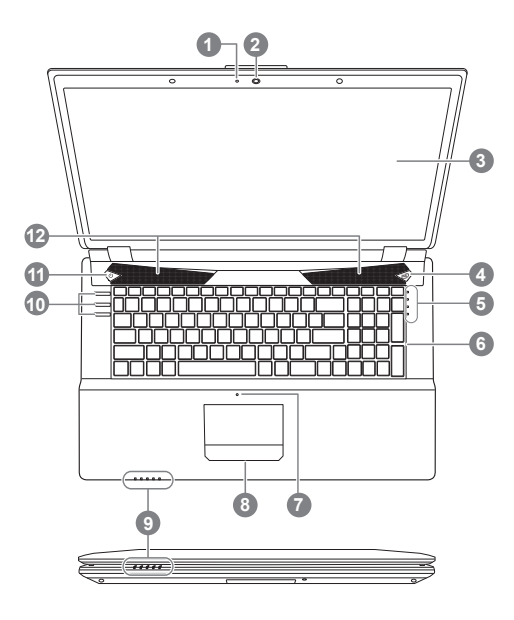

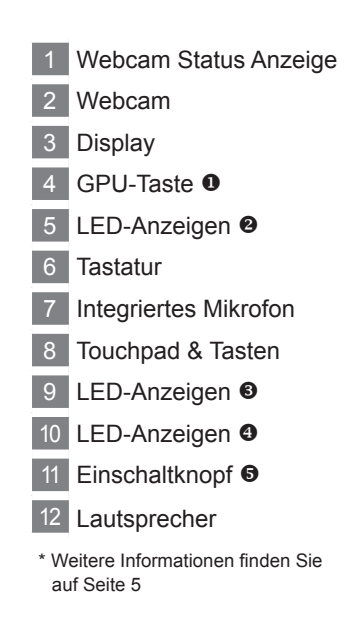

# **Ansicht von links**

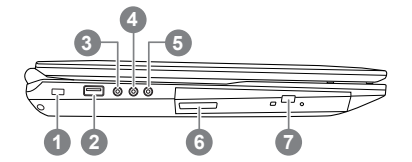

- Steckplatz für Sicherheitsschloss
- USB 2.0-Port
- S/PDIF-Ausgang
- Mikrofoneingang
- Kopfhörerausgang
- Optisches Laufwerk
- Notfallauswurfloch

# **Ansicht von rechts**

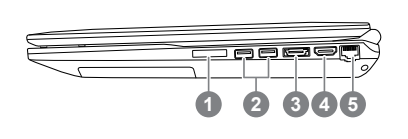

- Multi-in-1-Kartenleser
- USB 3.0-Port x 2
- Kombinierter eSATA-/ USB 3.0-Port
- HDMI-Ausgang
- RJ-45-LAN-Anschluss

# **Retour & Ansicht von unten**

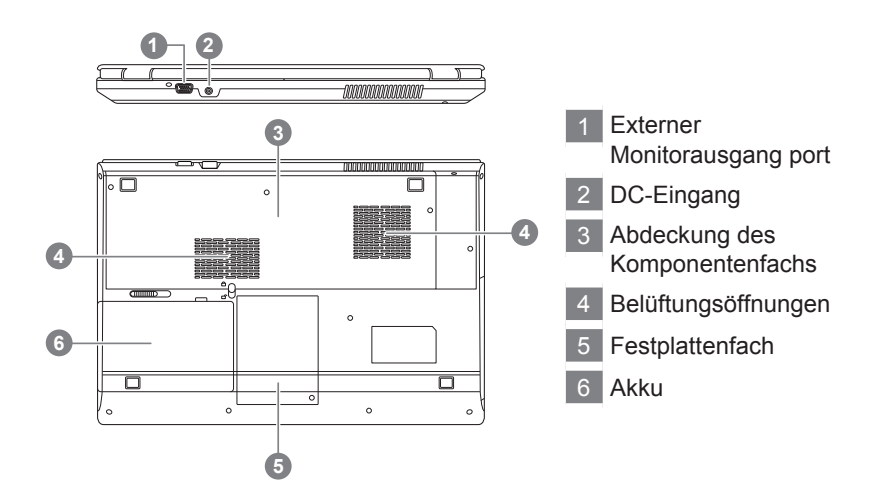

# *3* **Schnelltasten & LED-Anzeigen**

Die LED-Anzeigen am Computer zeigen hilfreiche Informationen über den aktuellen Computerstatus an. Beachten Sie die Informationen auf der Rückseite zu den LED-Anzeigen am oberen Gehäuse.

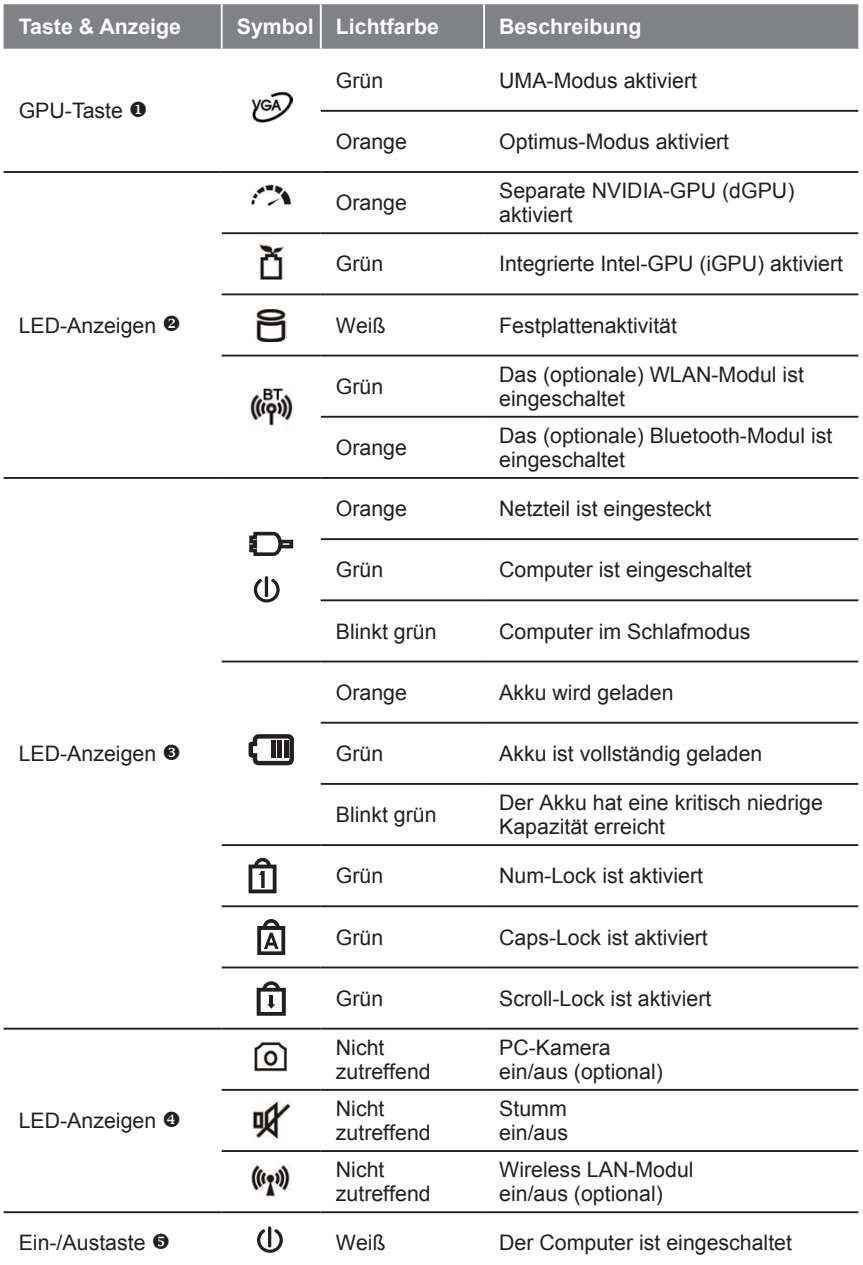

# *4* **Funktionstastenanzeigen**

Mit der <Fn>- und einer anderen Taste aktivieren Sie eine Schnelltastenfunktion; dies bietet eine schnelle und benutzerfreundliche Methode zur Steuerung verschiedener Funktionen. Halten Sie zur Nutzung einer Schnelltaste zunächst die <Fn>-Taste gedrückt. Drücken Sie dann die zweite Taste (z. B.:<~>, <F1> bis <F12>, Num-Lock, Scroll-Lock) in Kombination. Lassen Sie schließlich beide Tasten los.

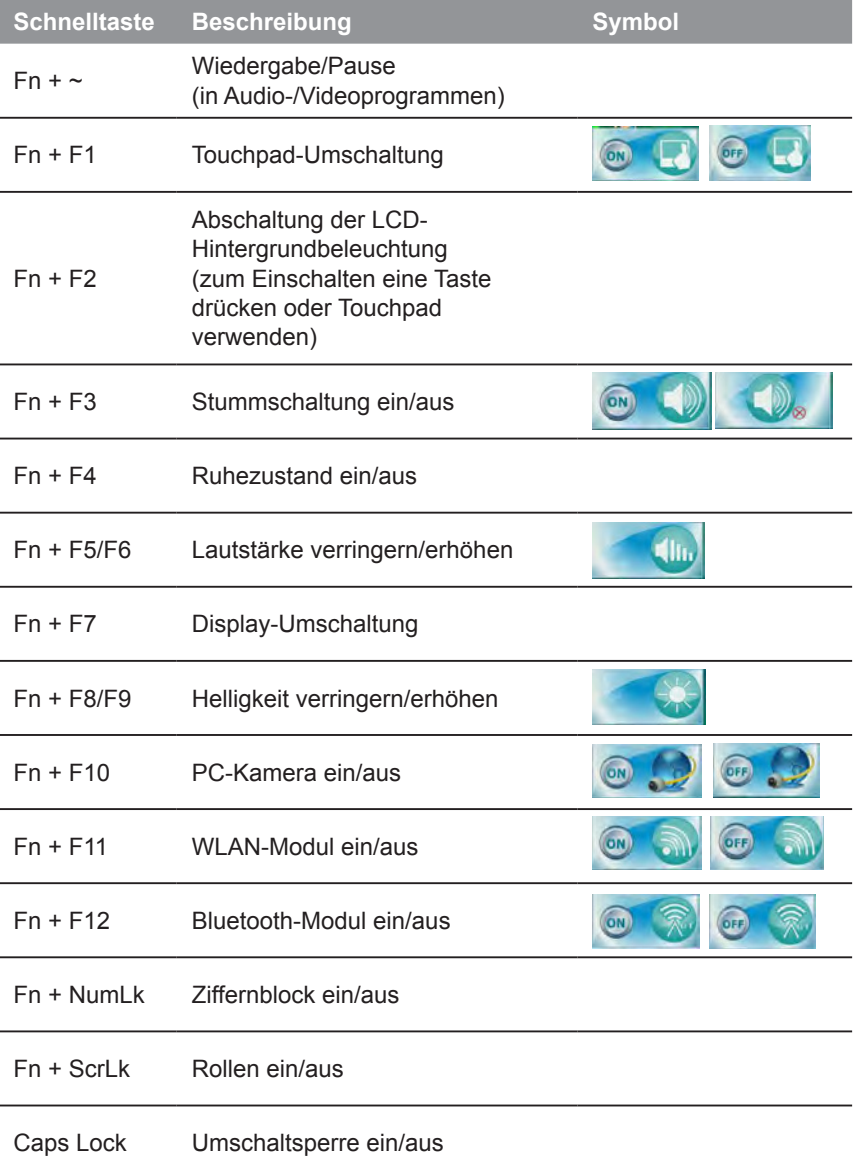

# *5* **Systemeinstellungen**

Drücken Sie folgende Hotkeys um BIOS-Einstellungen, Systemwiederherstellung und Bootoptionen vorzunehmen.

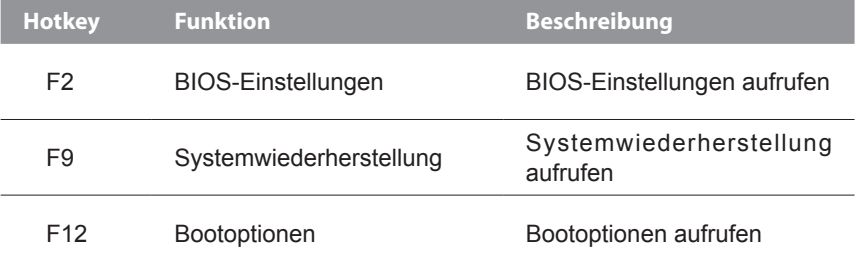

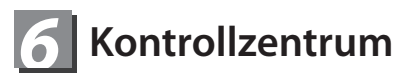

Drücken Sie zum Ein-/Ausschalten des Kontrollzentrums die Tastenkombination Fn + Esc oder doppelklicken Sie auf das  $\blacktriangleright$ -Symbol im Infobereich der Taskleiste. Das Kontrollzentrum bietet Ihnen schnellen Zugriff auf häufig verwendete Bedienelemente, Energiemanagementfunktionen und ermöglicht das schnelle Ein-/Ausschalten von Modulen.

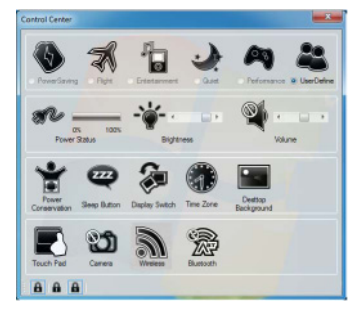

#### **Betriebsmodi:**

Durch Anklicken des entsprechenden Symbols im oberen Bereich des Kontrollzentrums können Sie einen Energiemodus einstellen. Jeder Energiemodus wirkt sich auf den Betriebsstatus der Module, die Bildschirmhelligkeit, den Touchpad-Betrieb und den Lautlos-Modus aus. Sie können zum Einstellen eines Gesamtbetriebsmodus ein Kontrollzentrum-Symbol anklicken und anschließend zum Ein-/Ausschalten von Modulen etc. auf die einzelnen Symbole im Kontrollzentrum klicken. Die nachstehende Tabelle veranschaulicht die Grundeinstellungen der einzelnen Modi. Wenn Sie die Benutzerdefiniert-Option wählen, entsprechen die Einstellungen Ihren ausgewählten Systemeinstellungen.

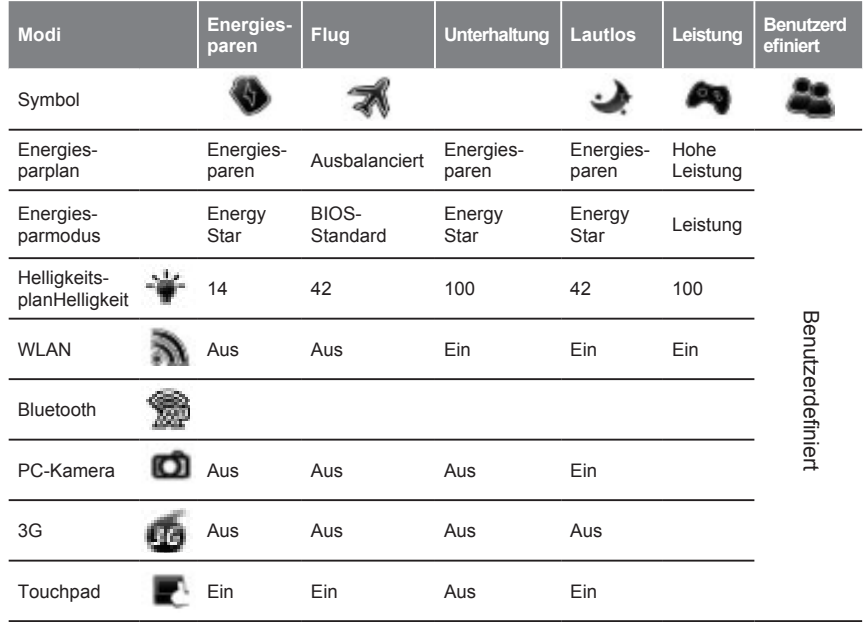

## **Betriebsstatus**

Das Betriebsstatussymbol zeigt an, ob das Gerät aktuell per Akku mit Strom versorgt wird oder über das Netzteil an eine funktionierende Steckdose angeschlossen ist. Die Betriebsstatusleiste zeigt den aktuellen Akkuzustand.

# **Helligkeit**

Das Helligkeitssymbol zeigt die aktuelle Bildschirmhelligkeit. Sie können die Bildschirmhelligkeit über den Regler oder über die Tastenkombination Fn + F8/ F9 anpassen; alternativ können Sie die LED-Hintergrundbeleuchtung mit der Tastenkombination Fn + F2 abschalten (mit einer beliebigen Taste lässt sie sich wieder einschalten). Beachten Sie, dass die Bildschirmhelligkeit auch durch den ausgewählten Betriebsmodus beeinflusst wird.

#### **Lautstärke**

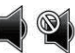

Das Lautstärkesymbol zeigt die aktuelle Lautstärke. Passen Sie die Lautstärke mit dem Regler oder über die Tastenkombination Fn + F5/F6 an; alternativ können Sie den Ton mit der Tastenkombination Fn + F3 stumm schalten.

#### **Energiesparen**

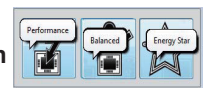

Dieses System unterstützt Energy Star-Energieverwaltungsfunktionen, die den Computer (Prozessor, Festplatte etc.) nach einer bestimmten Zeit der Inaktivität in einen energiesparenden Ruhezustand versetzen. Klicken Sie auf die Leistung-, Ausbalanciert- oder Energy Start-Schaltfläche. Klicken Sie zum Verlassen des Energiesparmodus ohne Speicherung irgendwelcher Änderungen auf eine leere Stelle des Symbols oder drücken Sie eine Taste an der Tastatur.

# **Ruhezustand**

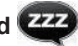

Klicken Sie zum Einblenden der Tiefschlaf- oder Ruhezustand-Schaltflächen auf die Ruhezustand-Schaltfläche; klicken Sie dann zum Versetzen des Computers in den gewünschten Energiesparmodus auf die entsprechende Schaltfläche. Klicken Sie zum Verlassen des Energiesparmodus ohne Speicherung irgendwelcher Änderungen auf eine leere Stelle des Symbols oder drücken Sie eine Taste an der Tastatur.

# **Display-Wechsel**

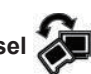

Klicken Sie zum Einblenden des Menüs auf die Display-Wechsel-Schaltfläche (oder verwenden Sie die Tastenkombination + P); wählen Sie den gewünschten Anzeigemodus.

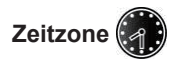

Durch Anklicken der Zeitzone-Schaltfläche gelangen Sie zu den Datums- und Zeiteinstellungen der Windows-Systemsteuerung.

## **Desktop-Hintergrund**

Durch Anklicken der Desktop-Hintergrund-Schaltfläche können Sie das Desktop-Hintergrundbild ändern.

#### **Touchpad/PC-Kamera/Wireless LAN-Modul /Bluetooth/3,75-G-Modul**

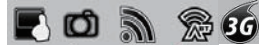

Klicken Sie zum Umschalten von Touchpad und Modulbetriebsstatus auf eine dieser Schaltflächen. Ist eine Funktion deaktiviert, erscheint oben links am Symbol ein Kreuz. Beachten Sie, dass Betriebsstatus eines Moduls sowie der Touchpad-Betrieb auch durch den ausgewählten Energiemodus beeinflusst werden. Das 3,75-G-Modul ist nur bei Modell A eine Option.

#### **Caps-Lock/Scroll-Lock/Num-Lock**  a a

Klicken Sie zum Umschalten des entsprechenden Sperrmodus auf die jeweilige Schaltfläche.

# *7* **Anleitung zur Systemwiederherstellung**

# **System Wiederherstellung**

Das Notebook hat eine versteckte Partition mit einer Kopie des Betriebssystems. Sollten Sie Probleme mit dem Betriebssystem haben können Sie jederzeit das Gerät auf Werkseinstellungen zurücksetzen.

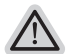

#### **Bitte beachten**

- ˙ Falls die Festplatte gewechselt wurde oder die Partiotion gelöscht wurde ist die Wiederherstellungsoption nicht mehr verfügbar und das Gerät muß neu installiert werden.
- ˙ Die Wiederherstellungsfunktion ist nur verfügbar wenn bereits bei der Auslieferung ein Betriebssystem installiert ist. Geräte ohne Betriebssystem haben keine Wiederherstellungsfunktion.

# **Systemwiederherstellung starten**

Die Systemwiederherstellung ist bereitsvorinstalliert wenn das Gerät ausgeliefert wird. Im Auswahlmenü können Sie die Systemwiederherstellung starten und das Gerät auf Werkseinstellungen zurücksetzen.

In der Kurzanleitung finden Sie alle nötigen Informationen um Ihr System wiederherzustellen.

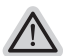

#### **Achtung**

Der PC ist jetzt betriebsbeteit Stellen Sie sicher das Ihr PC am Stromnetz ist. Der Vorgang wird einige Minuten dauern.

# **Windows 7 Systemwiederherstellung**

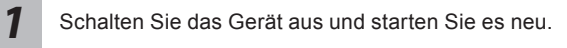

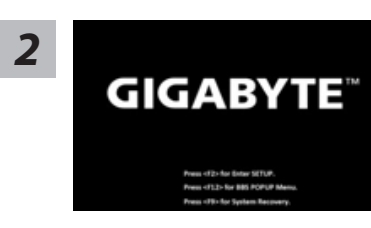

Während das Notebook startet halten Sie die F9 Taste gedrückt um das Programm zu starten.

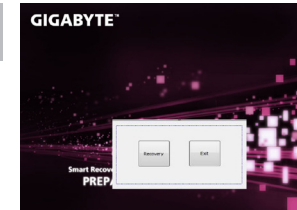

Die Wiederherstellung beginnt und Sie sehen ein Auswählen. Wählen Sie "Recovery" aus.

#### **Achtung**

Wenn "Recovery" ausgewählt wird werden alle persönlichen Daten gelöscht und das Betriebsystem wird auf Werkseinstellungen zurückgesetzt.

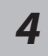

*3*

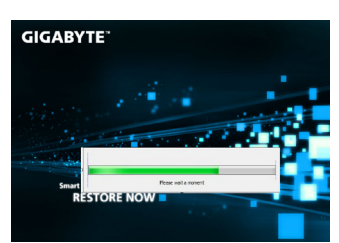

Während der Wiederherstellungsprozess läuft wird Ihnen ein Fortschrittsbalken angezeigt. Bitte vergewissern Sie sich das Ihr Gerät sich am Stromnetz befindet und schalten Sie das Gerät nicht aus.

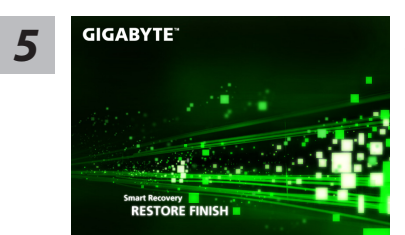

Starten Sie das Notebook neu nachdem der Wiederherstellungsprozess abgeschlossen wurde.

# **Windows 8 Systemwiederherstellung**

Schalten Sie das Gerät aus und starten Sie es neu.

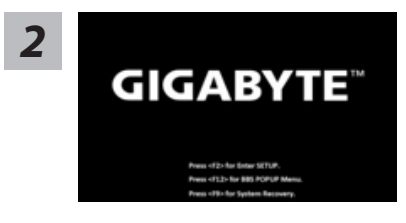

Während das Notebook startet halten Sie die F9 Taste gedrückt um das Programm zu starten.

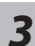

*1*

Cahosose your keyboard

Wählen Sie Ihre Tastaturbelegung.

Sie können den Punkt "See more keyboard layouts" anwählen um die verschiedene Sprachen auszuwählen.

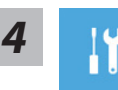

Wählen Sie "Troubleshoot" um die Wiederherstellung zu starten. (Sie können auch "Continue" auswählen um die Wiederherstellung zu beenden und Windows 8 zu starten um zum Beispiel ein Backup zu erstellen)

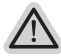

#### **Es gibt 2 Auswahlmöglichkeiten im Wiederherstellungsmenü**

˙**Refresh your PC - PC auffrischen sie**

können Ihr Notebook auffrischen um die Systemstabilität zu verbessen ohne Ihre Daten zu verlieren**.**

˙**Reset your PC - PC auf**

Werkseinstellung zurücksetzen Wenn Sie alle Dateien löschen wollen können Sie Ihren PC komplett zurücksetzen.

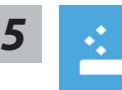

#### ■ Refresh your PC - Wählen Sie "Refresh your PC"

[Wählen Sie "Next"] > [Wählen Sie ein Betriebssystem] > [Wählen Sie "Windows 8"] > [Wählen Sie "Refresh für die Wiederherstellungsgunktion]

#### **Folgendes wird ausgeführt**

- ˙ Ihre Dateien und persönlichen Einstellungen werden nicht verändert
- ˙ Ihre PC Einstellungen werden auf Werkseinstellungen gesetzt
- ˙ Apps aus dem Windows Store bleiben erhalten
- ˙ Apps die von Datenträgern oder Webseiten installiert wurden werden entfernt
- ˙ Eine Liste der gelöschten Apps wird auf Ihrem Desktop gespeichert

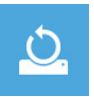

#### ■ Reset your PC - Ihren PC auf Werkszustand setzen

[Wählen Sie "Next"] > [Wählen Sie ein Betriebssystem] > [Wählen Sie "Windows 8"] > [Wollen Sie Ihr Laufwerk vollständig löschen ? Wenn Sie Ihre Daten löschen möchten können Sie auch das Laufwerk löschen. Ihre Daten können dann nicht ohne weiteres wiederhergestellt werden. Dies ist sicherer, dauert aber auch etwas länger.]

#### **Just remove my files - Nur Ihre Daten löschen**

Nur persönliche Daten werden gelöscht aber die Computer Einstellungen werden beibehalten.

#### **Fully clean the drive - Das gesammte Laufwerk löschen**

Das Laufwerk wird auf Werkseinstellungen zurückgesetzt > [Wählen Sie "Reset" um die Wiederherstellung auszuführen.]

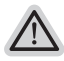

#### **folgendes wird ausgeführt**

- ˙ Alle persönlichen Daten und Programme werden gelöscht.
- ˙ Ihr PC Einstellung werden auf Werkszustand gesetzt.

# **Bemerkung**

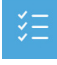

#### **Advanced options - Erweiterte Optionen**

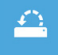

**System Restore - System Wiederherstellung** Wählen Sie einen Wiederherstellungspunkt von Windows der auf Ihrem PC gespeichert ist

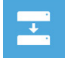

**System Image Recovery - System Wiederherstellung per Image** Windows von einem bestimmten Image File wiederherstellen

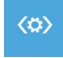

**Automatic Repair - Automatische Reperatur** Beheben Sie Probleme beim Start von Windows

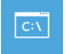

**Command Prompt - Kommandozeile** Nutzen Sie die Windows Kommandozeile zur Fehlerbehebung

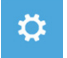

**UEFI Firmware Settings - UEFI Firmware Einstellungen** Änderung der UEFI Firmware Einstellungen

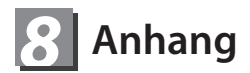

# **Garantie und Kundendienst :**

Garantie- und Kundendiensthinweise sowie weitere Informationen finden Sie auf der Garantiekarte oder den GIGABYTE-Kundendienstseiten: http://www.gigabyte.com/support-downloads/technical-support.aspx

## **Häufig gestellte Fragen:**

Häufig gestellte Fragen finden Sie hier: http://www.gigabyte.com/support-downloads/faq.aspx